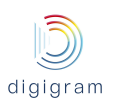

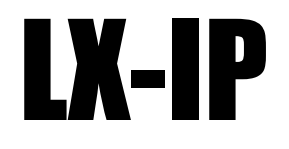

# Multichannel RAVENNA/AES67 PCI Express Sound Card

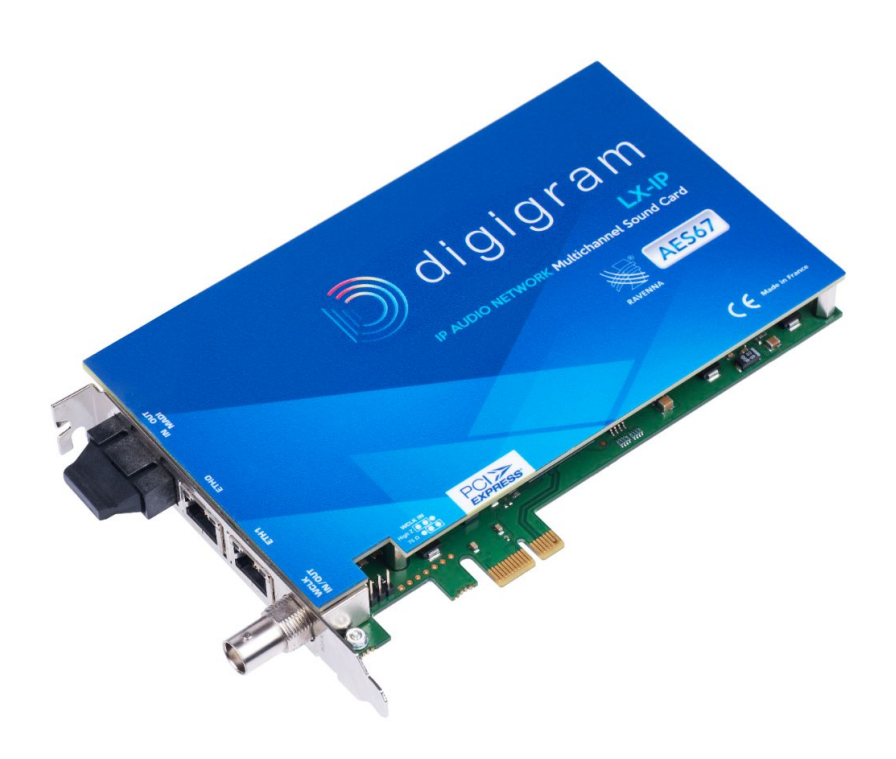

User Manual June 2016

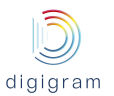

**For technical support, please contact your card supplier**

*Copyright 2014 Digigram. All rights reserved.*

No portion of this manual may be reproduced without prior written consent from Digigram. The copyright protection claimed here includes photocopying, translation and/or *reformatting of the information contained in this manual.*

While every effort has been made to ensure accuracy. Digigram is not responsible for errors and omissions, and reserves the right to make improvements or changes in the products and *programs described without notice.*

Digigram, the Digigram logo, LX-IP RAVENNA are registered trademarks or trademarks of Digigram S.A.. All other trademarks are property of their respective holders.

#### **Digigram S.A.**

82/84 Allée Galilée, 38330 Montbonnot-Saint-Martin, FRANCE Tel: +33 (0)4 76 52 47 47• Fax: +33 (0) 4 76 52 18 44• E-mail: info@digigram.com

#### **Digigram Asia Pte Ltd.**

60 Albert Street - #19-11OG Albert Complex Singapore 189969, Singapore Tel : +65 6291 2234 • Fax : +65 6291 3433 • E-mail : info\_asia@digigram.com

# digigram

# **Table of contents**

- 1. [INFORMATION](#page-4-0) FOR THE USER
- 2. [IMPORTANT](#page-4-1) NOTICE
- 3. [FEATURES](#page-5-0)
	- Main [hardware](#page-5-1) features
	- 3.2. Main [software](#page-5-2) features (PC side)
	- 3.3. [RAVENNA](#page-5-3) features
- 4. [REQUIREMENTS](#page-5-4)
	- 4.1. Minimum hardware [requirements](#page-5-5)
	- 4.2. Software [requirements](#page-6-0)
	- 4.3. [Supported](#page-6-1) operating systems
- 5. SOFTWARE INSTALLATION AND [CONFIGURATION](#page-6-2)
	- 5.1. [Installation](#page-6-3) under Windows operating systems
	- 5.2. [Microsoft](#page-9-0) volume mixer panel
	- 5.3. ASIO driver [configuration](#page-10-0)
- 6. [FIRMWARE](#page-12-0) UPDATE
- 7. HOW TO CHECK THE [INSTALLATION](#page-13-0)
- 8. LX-IP [principles](#page-17-0)
	- 8.1. [Embedded](#page-17-1) routing matrix
	- 8.2. [Sources](#page-18-0)
	- 8.3. [Destinations](#page-18-1)
	- 8.4. [Clock](#page-18-2)
	- [Default](#page-18-3) routing matrix
- 9. [CONFIGURATION](#page-19-0) OF THE AoIP PARAMETERS
	- 9.1. Default IP [addresses](#page-19-1) of Eth ports
	- 9.2. [Network](#page-20-0) settings
	- 9.3. Global audio and clock [settings](#page-21-0)
	- 9.4. [Routing](#page-22-0) matrix
	- 9.5. Creation of IP streams [published](#page-24-0) to the network
- 10. [UNINSTALLING](#page-27-0) THE DRIVERS
- 11. [SPECIFICATIONS](#page-28-0)
	- 11.1. [Configuration](#page-28-1)
	- 11.2. [Inputs/Outputs](#page-28-2)
	- 11.3. [Connectors](#page-28-3)
	- 11.4. [RAVENNA](#page-28-4) / AES67
	- 11.5. [Control](#page-29-0) and routing
	- 11.6. Development [environments](#page-29-1)
- 12. [APPENDIX](#page-30-0)

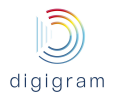

12.1. LX-IP [RAVENNA](#page-30-1) schematic diagram 12.2. [Connectors](#page-31-0) 13. DRIVER RELEASE NOTES AND [LIMITATIONS](#page-32-0) 13.1. LXIP Kit [v01.01a004](#page-32-1)

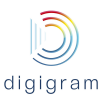

# <span id="page-4-0"></span>**1. INFORMATION FOR THE USER**

This device complies with part 15 of FCC rules. Operation is subject to the following two conditions: (1) This device may not cause harmful interference, and (2) This device must accept any interference received, including interference that may cause undesired operation.

This equipment has been tested and found to comply with the limits for a CLASS B digital device, pursuant to Part 15 of the FCC Rules. These limits are designed to provide reasonable protection against harmful interference in a residential installation. This equipment generates, uses, and can radiate radio frequency energy and, if not installed and used in accordance with the instructions contained in this data sheet, may cause harmful interference to radio and television communications. However, there is no guarantee that interference will not occur in a particular installation.

If this equipment does cause harmful interference to radio or television reception, which can be determined by turning the equipment off and on, the user is encouraged to try to correct the interference by one or more of the following measures:

- reorient or relocate the receiving antenna
- increase the separation between the equipment and the receiver
- connect the equipment into an outlet on a circuit different from that of the receiver
- consult the dealer or an experienced radio / television technician.
- Note: Connecting this device to peripheral devices that do not comply with CLASS B requirements or using an unshielded<br>peripheral data cable could also result in harmful interference to radio or television reception. *peripheral data cable could also result in harmful interference to radio or television reception.* To ensure that the use of this product does not contribute to interference, it is necessary to use shielded I/O cables. The user is cautioned that any changes or modifications not expressly approved by Digigram could void the user's *authority to operate this equipment.*

#### *Warning:*

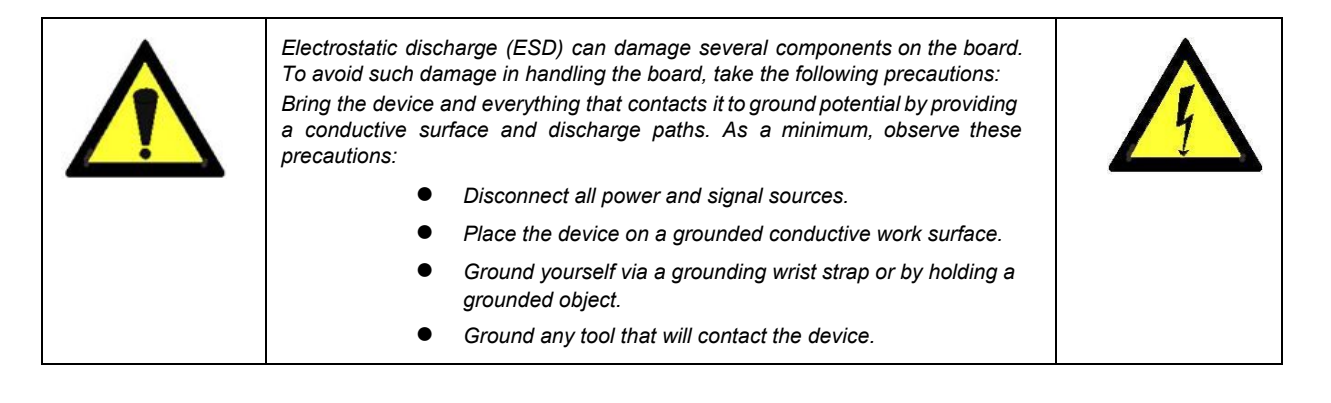

# <span id="page-4-1"></span>2. IMPORTANT NOTICE

This card has been tested and found to comply with the following standards:

- International: CISPR22 Class B.
- Europe: EMC 89/336/CEE (1992) specifications.
- United States: FCC Rules-Part 15-Class B (digital device).

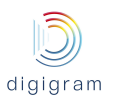

# <span id="page-5-1"></span><span id="page-5-0"></span>3. FEATURES

#### **Main hardware features**

- PCI EXPRESS **TM**x1 (PCIe **®**) bus, compatible with PCIe **®**x1, x4, x8 or x16 slots.
- 2 Gigabit Ethernet RJ45 ports for RAVENNA I/O (dual port or Primary / Backup mode)
- 1 optional optical connector for MADI I/O (Factory option)
- 1 BNC for Word Clock In or Out
- Sampling frequency: From internal clock: 44.1 kHz, 48 kHz and 96 kHz (MADI) From network or Word Clock: 44.1 kHz, 48 kHz and 96 kHz (MADI) From MADI: 44.1 kHz, 48 kHz, 96 kHz
- Routing: zero latency on-board routing matrix between Audio Over IP channels, Digital Audio Workstation playback and record channels, and optional MADI channels

### <span id="page-5-2"></span>**3.2. Main software features (PC side)**

- Low latency WDM DirectSound, ASIO , and Alsa drivers.
- Card can be used through the following programming interfaces (APIs): DirectSound kernel streaming, DirectSound, WASAPI, ASIO, Alsa.
- 32 stereo DirectSound playback devices / 32 stereo DirectSound recording devices
- 64 mono ASIO playback channels / 64 mono ASIO recording channels
- 64 mono Alsa playback channels/ 64 mono ASIO recording channels
- Real-time, simultaneous record and playback in PCM (16 and 24 bits) of 64 mono I/O channels
- Embedded WEB server for IP audio configuration

#### <span id="page-5-3"></span>**3.3. RAVENNA features**

- Up to 128/128 I/O (Mono) channels at 44.1 kHz or 48 kHz (64/64 I/O on each Gigabit Ethernet interface)
- Packet size from 128 down to 1 (ultra-low latency profile) audio samples per RAVENNA packet
- Full compliance in all respects with AES 67 (excepted SIP).
- PCM16 / PCM24 / PCM32 / AM824 (PCM24+AES3 channel status)
- PTPv2 (IEEE1588-2008) from network or internal clock or Word Clock or MADI input
- Local clock eligible as GrandMaster PTP
- Local clock precision : better than 10 ppm

# <span id="page-5-4"></span>**4. REQUIREMENTS**

#### <span id="page-5-5"></span>**4.1. Minimum hardware requirements**

- PC with one free PCI Express slot (x1, x2, x4, x8, x16).
- Required CPU power and memory depend on the operating system and on the software applications used.

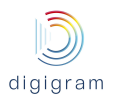

● LXIP must be connected to a network equipment featuring a 1000 Mbits/s Ethernet interface, or a 100 Mbits/s Ethernet interface but this one will limit the number of streams.

#### <span id="page-6-0"></span>**4.2. Software requirements**

LX-IP requires installation of the drivers included in the LX-IP Kit version 2.02 or higher. This kit includes:

- a WDM DirectSound driver
- an ASIO driver, which installation is optional

#### <span id="page-6-1"></span>**4.3. Supported operating systems**

LX-IP runs under Windows 7, Windows 8, Windows 2008 Server, 32-bit and 64-bit versions, and Windows Server 2012, Windows 10, and Linux (not described in this manual).

# <span id="page-6-2"></span>**5. SOFTWARE INSTALLATION AND CONFIGURATION**

The installation of the software requires administrator rights on your computer.

Please visit the Digigram web site at **www.digigram.com**for the most recent driver. In case you run a specific application developed or installed by a Digigram Partner, this application might require the use of a given driver version. In this case, make sure that the updated driver has been approved by your supplier.

#### <span id="page-6-3"></span>**5.1. Installation under Windows operating systems**

- Shut down your computer, insert the LX-IP card in a free PCI EXPRESS<sup>™</sup> slot, and screw it on the frame of the computer.
- Start the computer.
- Once the Windows session is opened, click on "Cancel" when the "Found New Hardware" Wizard appears.
- Right click Double-click on the *LXIP Kit vxx.msi* icon to launch the driver installation.

A "Welcome" message is displayed, click *Next* to continue.

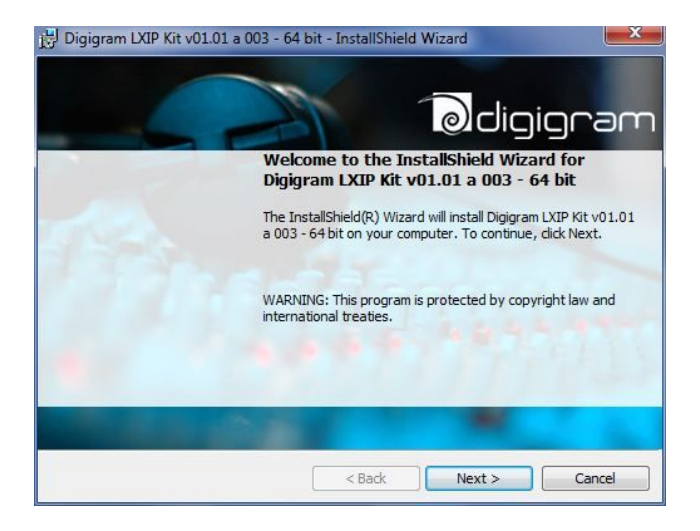

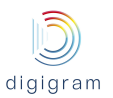

The "License Agreement" window appears: read it, and click on

*"I accept the terms in the license agreement"* to approve it.

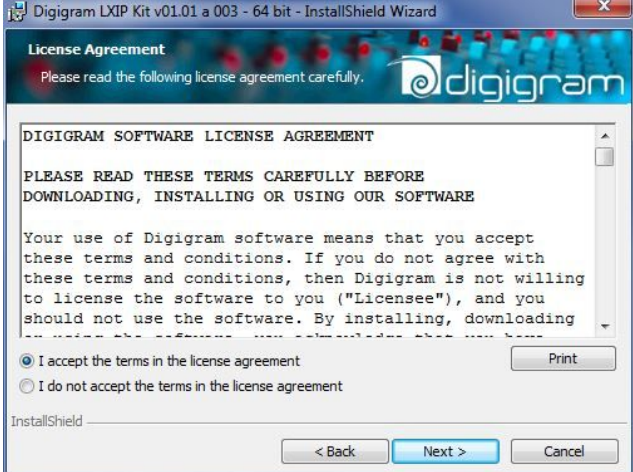

In the "*Custom Setup*" window, the "Drivers for the LX board" are displayed.

The WDM driver is always installed.

The ASIO driver installation is optional and can be selected/unselected. It is selected by default. Click *Next*.

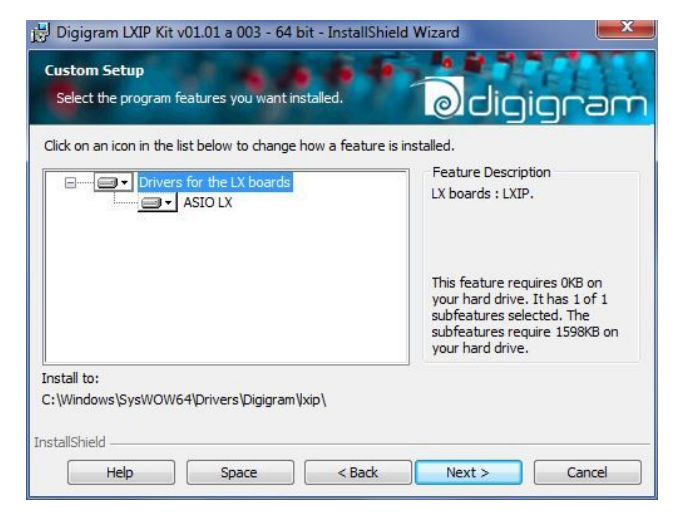

In the "*Ready to Install the Program"* window, click on *Install*to start copying the files.

A Windows message appears for the authorization to install the driver. Confirm the installation.

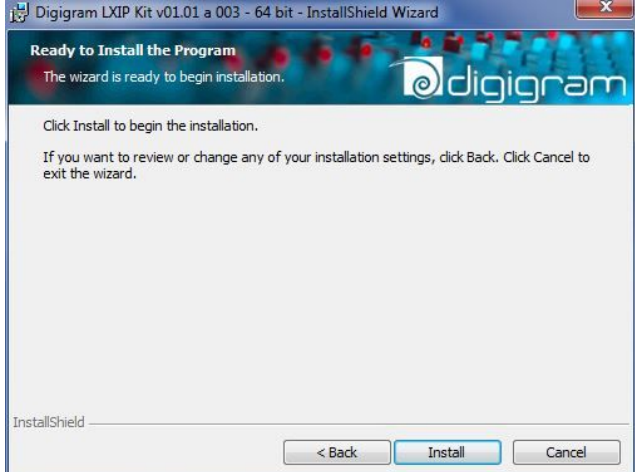

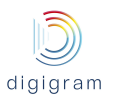

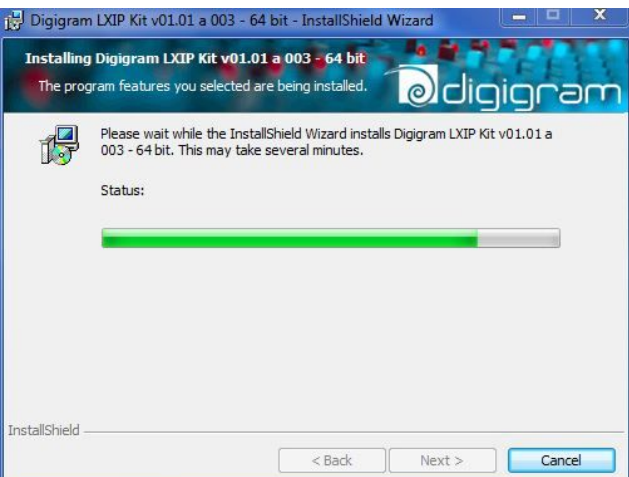

From the displayed "Digigram drivers" window, select the Stream granularity<sup>1</sup> of the card (number of samples processed at a time). The lower the granularity, the lower the audio latency.

Di

A granularity of 64 samples is the default value. When using DirectSound/Wasapi based software applications, the selection of a lower value may produce audio dropouts, depending on the PC configuration.

Under ASIO, granularity can be set to the minimum value (8 samples), as the ASIO driver uses one single 64-channel device.

When using the card, if audio dropouts are experienced, it may be necessary to increase the granularity.

Granularity can be: 8, 16, 32, or 64 samples.

Click on *Ok*.

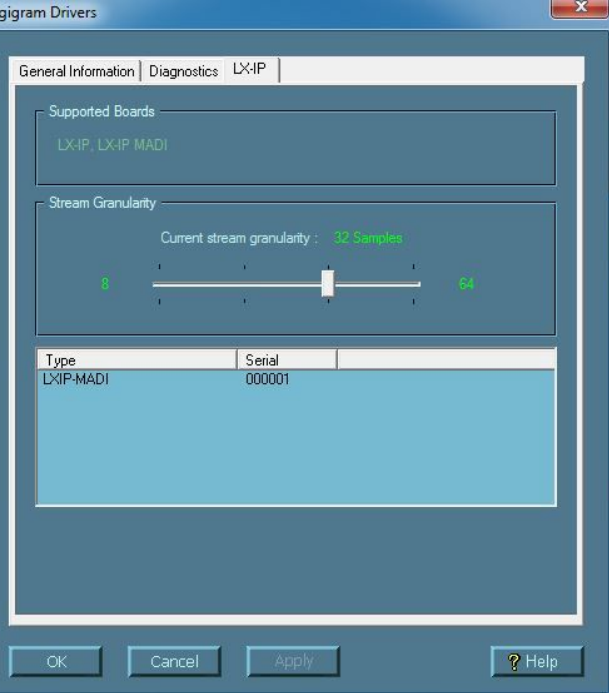

*<sup>1</sup> The granularity corresponds to the computing unit of the card. It is expressed in samples.*

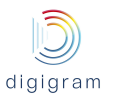

Click on the *Finish* button to complete the driver installation.

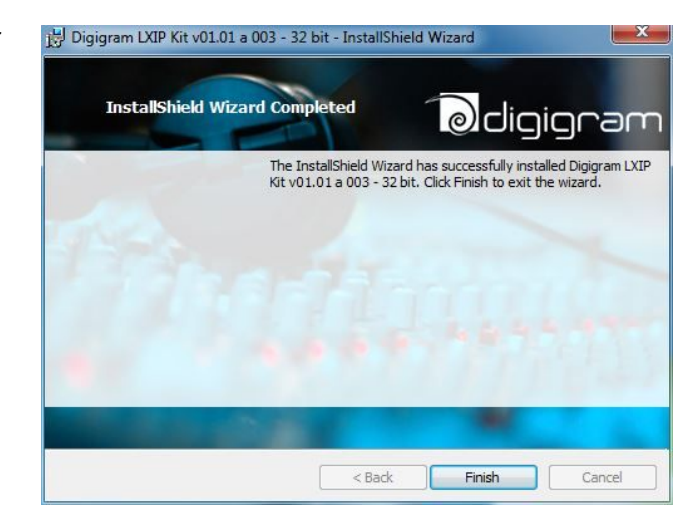

Once the driver is installed, the 32 stereo DirectSound devices are visible from the Windows "Sound" control panel, by clicking on the "Playback" tab, and "Recording" tab.

The vu-meters are displayed in front of each device.

Note that as long as Windows diplays the vumeters, the DirectSound devices are allocated. This means that they can't be allocated from another application that is not based on DirectSound.

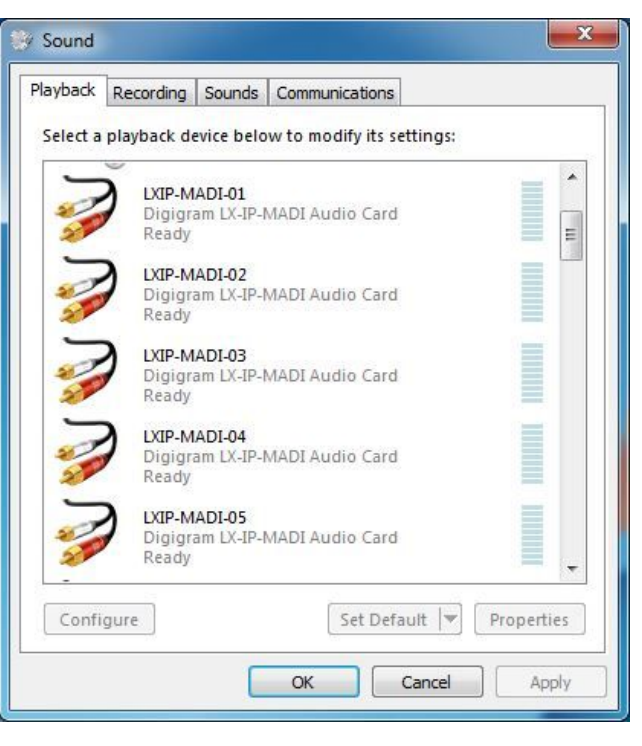

### <span id="page-9-0"></span>**5.2. Microsoft volume mixer panel**

The Windows volume mixer can be displayed from the loudspeaker icon in the Wiindows task bar.

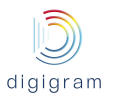

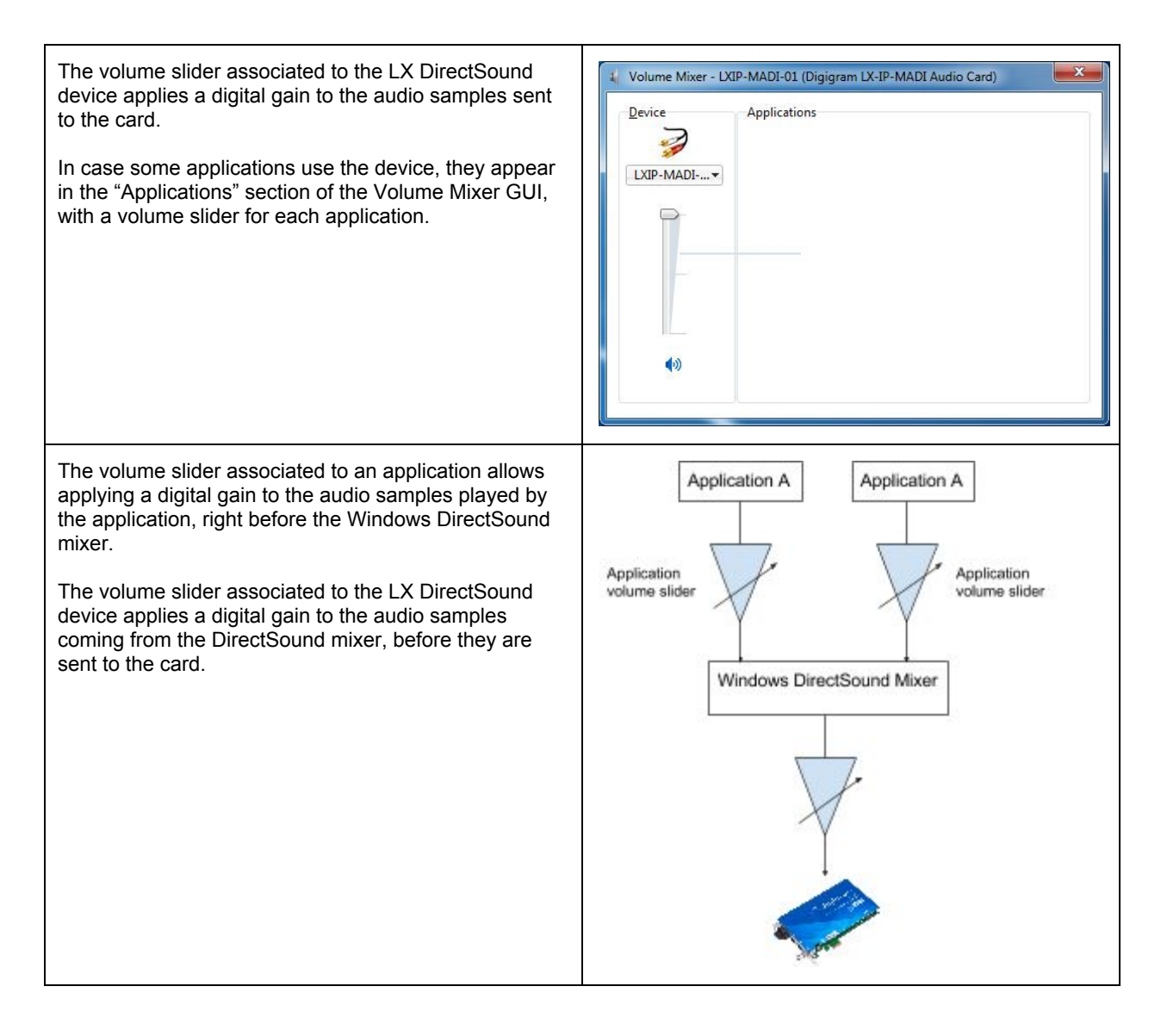

#### <span id="page-10-0"></span>**5.3. ASIO driver configuration**

With the *ASIO* driver installed, the card's settings can be adjusted through its *ASIO* control panel. This panel can started from **<Start>**, **<Programs>**, **<Digigram>**, **<ASIO ES Settings>**. It can also be launched directly from the ASIO applications, as most of them feature a "Preferences" or equivalent menu allowing to configure the ASIO devices to be used.

For help on how to use this control panel, please refer to its online help.

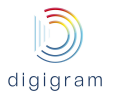

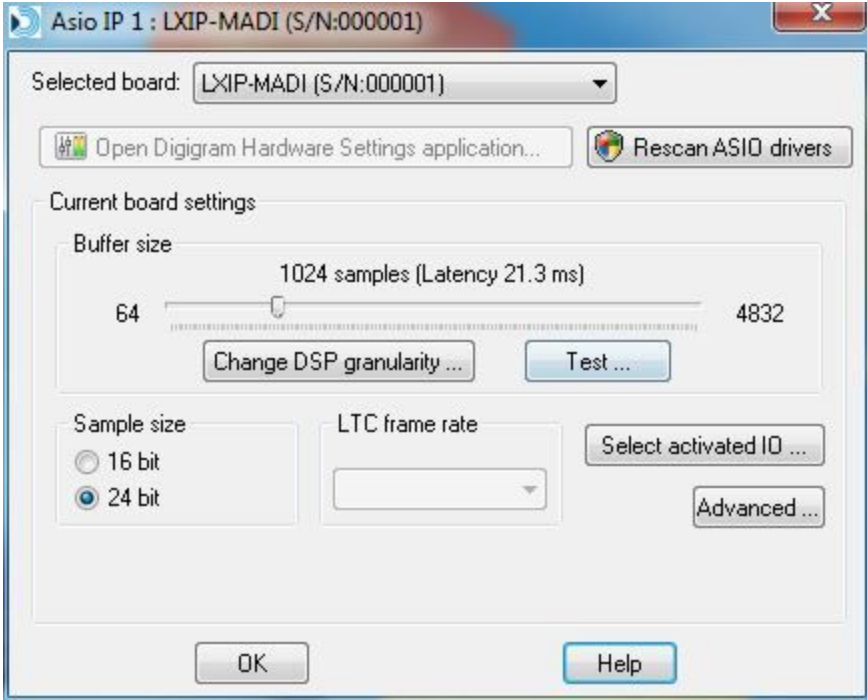

#### **Buffer size**

The buffer size determines the size in samples per buffer used by the Asio driver to transfer audio data from/to the board's Input/Output. The lower the buffer size, the lower the latency.

The range of the buffer size settings depends on the stream granularity defined in the Digigram Control Center. You can access this parameter by clicking on the "*Change DSP granularity*" button. Note that, audio dropouts may be experienced when using very small buffer size.

It is possible to check if audio dropouts are experienced by clicking on the "**Test**" button.

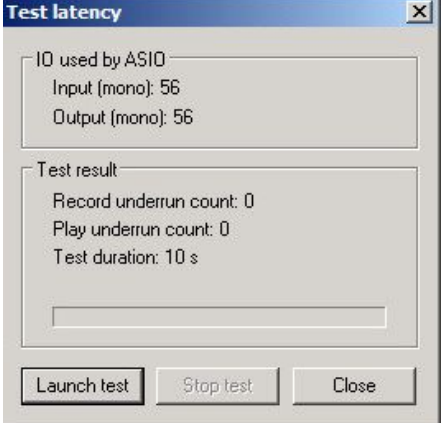

In case errors are reported, buffer size has to be increased.

#### **Select Activated IO**

Clicking on this button allows selecting the channels that are managed bhy the ASIO driver. By default, all the channels are enabled.

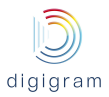

<span id="page-12-0"></span>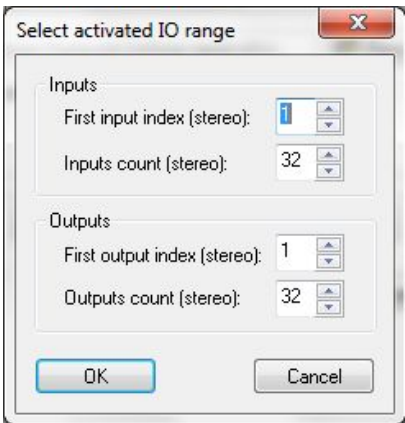

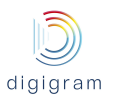

# 6. FIRMWARE UPDATE

<span id="page-13-0"></span>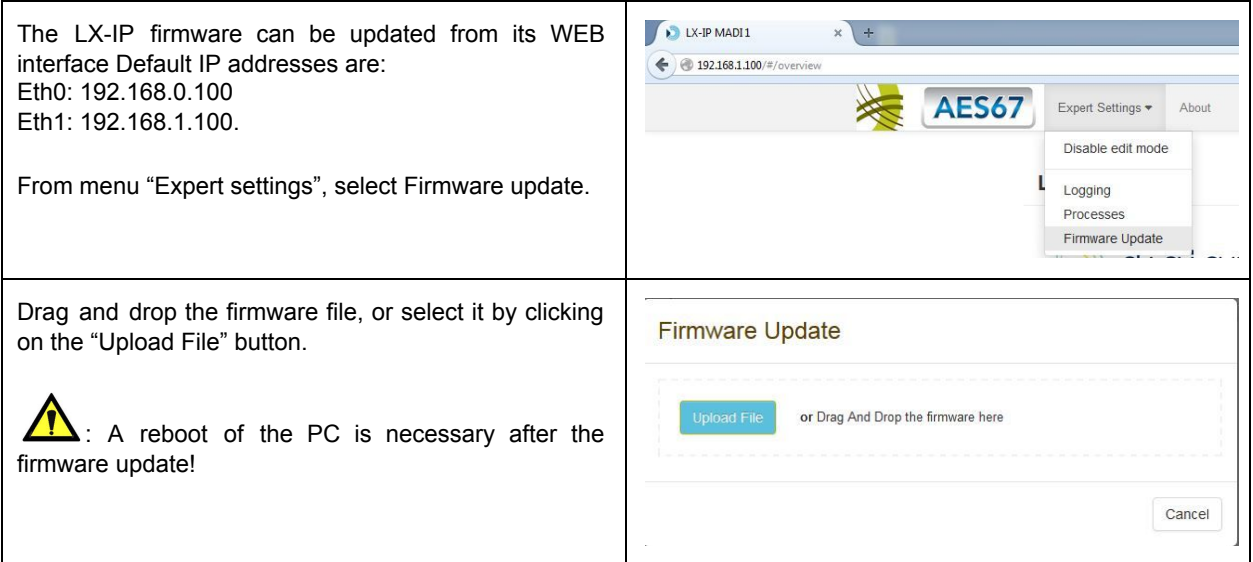

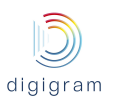

# **7. HOW TO CHECK THE INSTALLATION**

Once the card and the driver are installed according to the procedure described here-beforel, you can check that the card works correctly as follows.

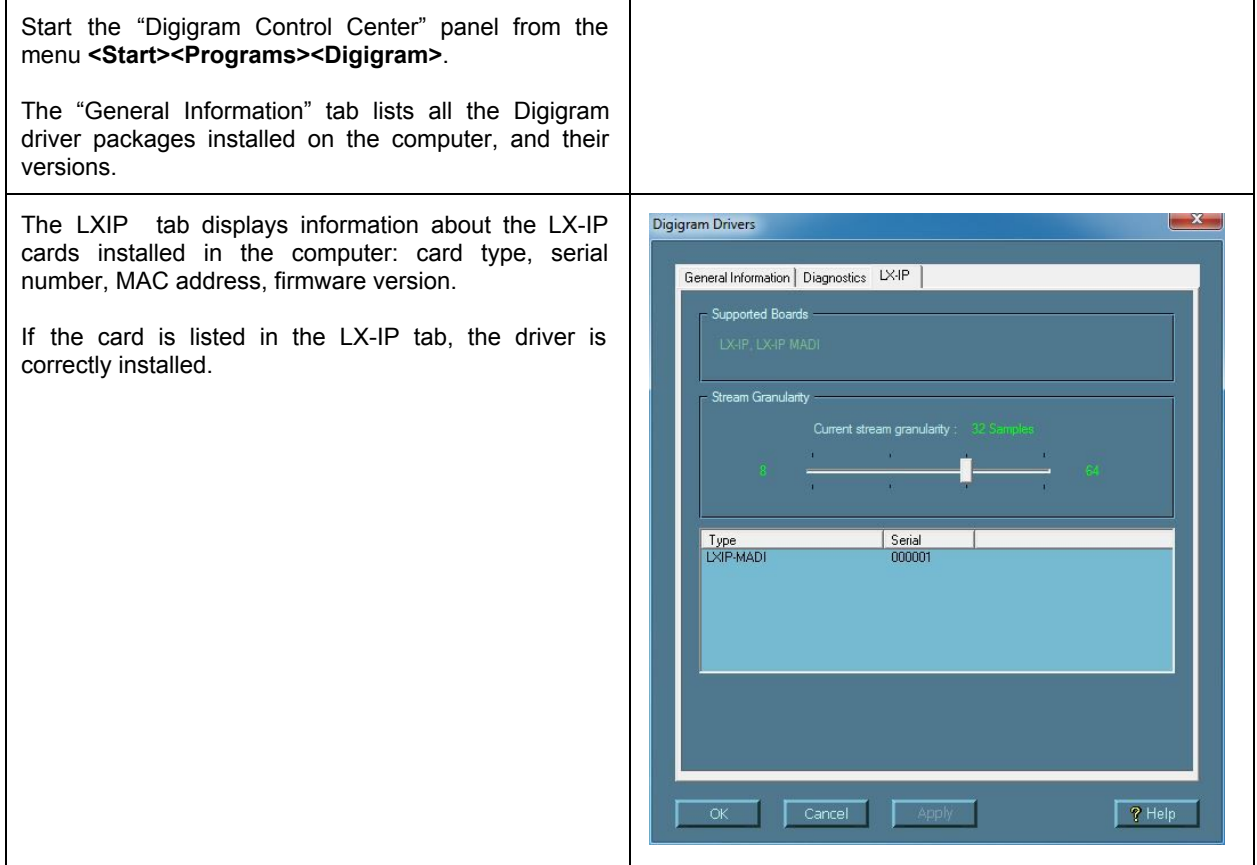

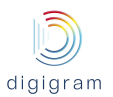

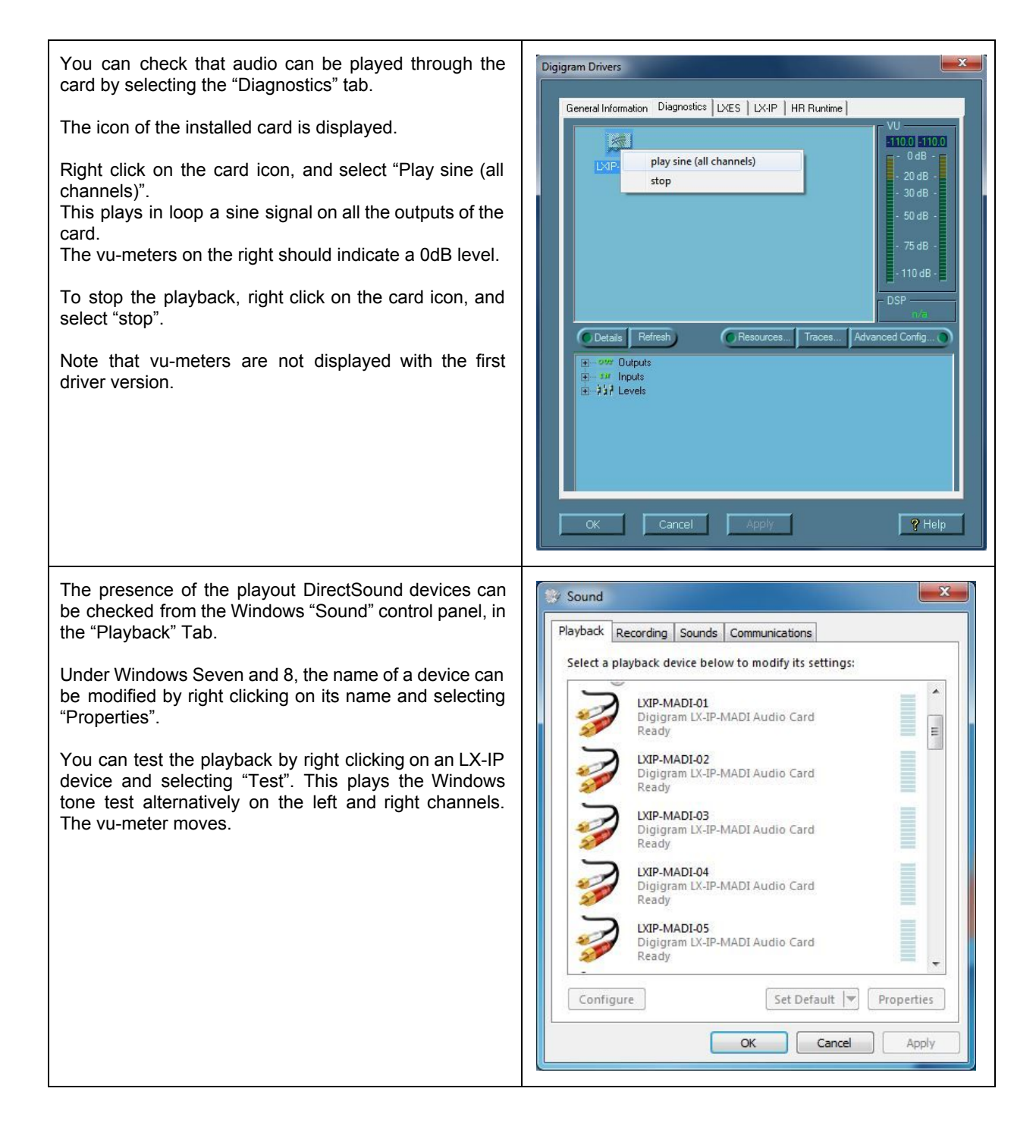

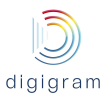

The presence of the recording DirectSound devices can be checked from the Windows "Sound" control panel, in the "Record" Tab.

Under Windows Seven and 8, the name of a device can be modified by right clicking on its name, and selecting "Properties".

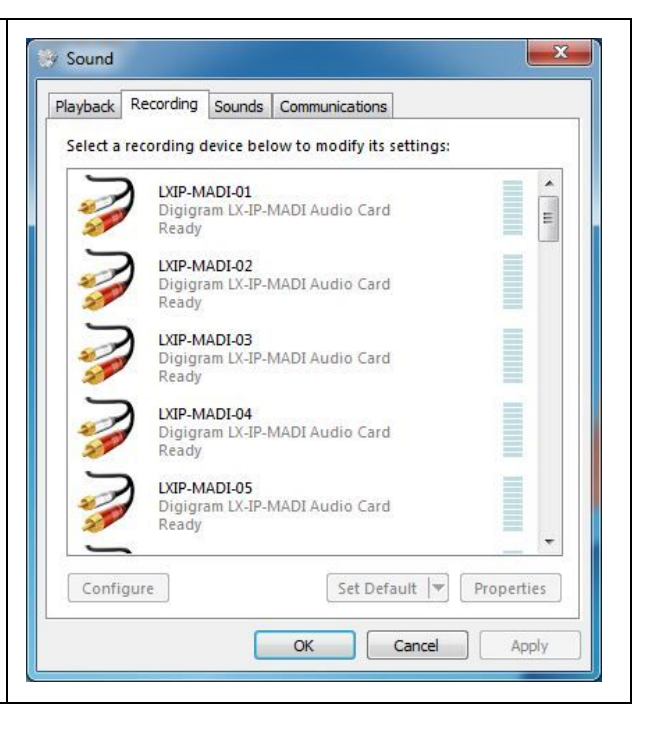

#### **Installation troubleshooting**

#### **If the LXIP card is not listed in the LXIP tab**

- Please check from the Windows Device Manager if the card is detected by the operating system.
- Right click on the icon "My computer" (from the Desktop, or from the Windows file browser).
- Select "Manage", and "Device Manager".
- The LX-IP card should be listed in the "Sound, video and game controller" section.
- If there is an exclamation mark in front of the card, this means that the driver is not installed correctly. Remove the LXIP Kit driver from the Windows Control Panel, Add/Remove programs, and install it again.
- If it is not listed, check in the "Other devices" section of the "device Manager".

#### **If the card is not listed at all in the "Device Manager"**, proceed as follows:

- Shut down the computer and remove the LX-IP card.
- Please be careful with electrostatic discharge when handling the card *(read section "Information for the user" of this document for more information)*.
- Make sure the golden tracks of the LX-IP card PCI Express interface are clean; if not, you may use a dry rag to clean them.
- If there is another free PCI Express slot, insert the card in it, and power on the computer.
- Check again if the card is detected as described above.
- If the card is not detected in any PCI Express slot of this computer, you may try it in another computer.
- If the card is not detected, please contact your card supplier.

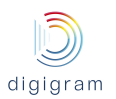

# <span id="page-17-1"></span><span id="page-17-0"></span>8. LX‐IP principles **8.1. Embedded routing matrix**

### **INPUTS**

#### **OUTPUTS**

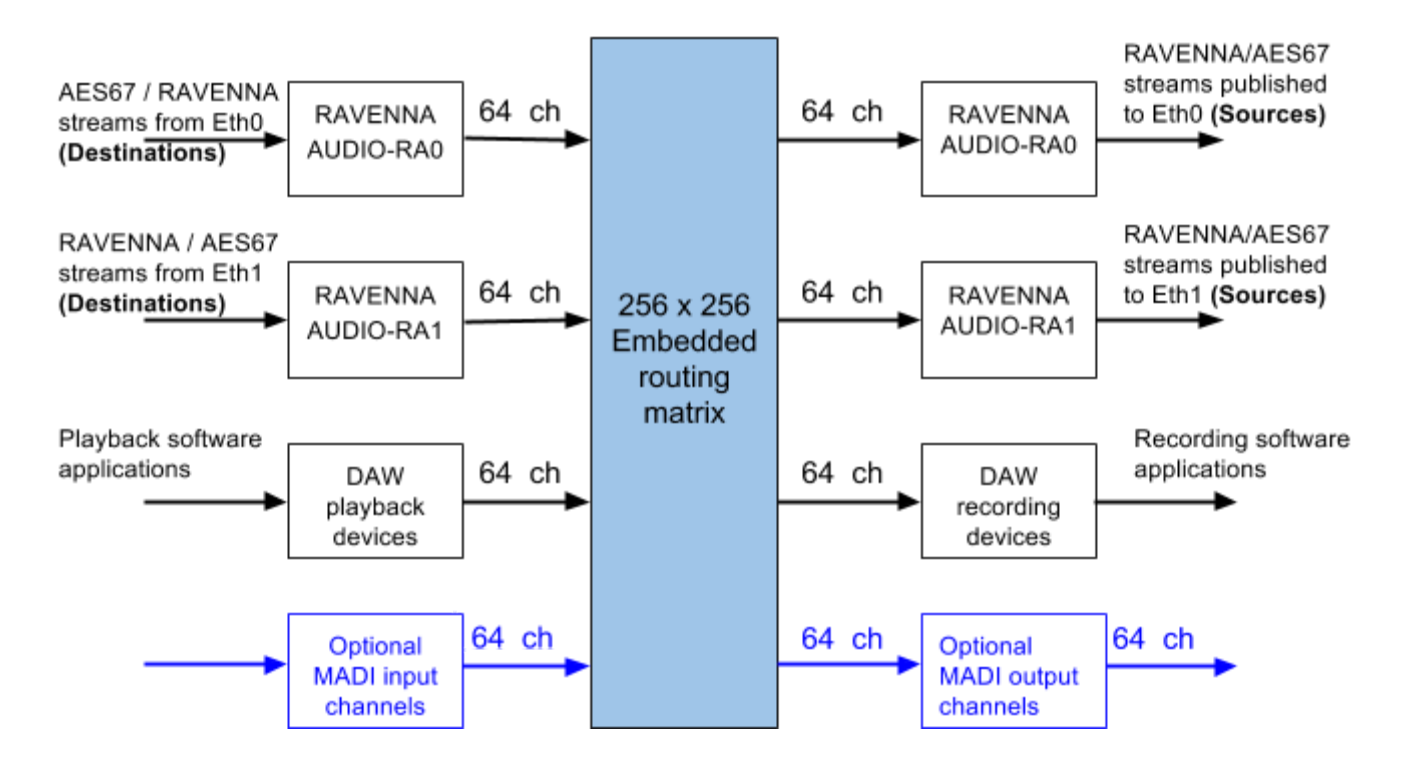

The inputs of the on-board routing matrix are:

- 64 channels coming from the input block "RAVENNA AUDIO-RA0". This block extracts the audio channels from the RAVENNA / AES67 streams that are declared to be received through the network interface Eth0. These streams to be received are named "Destinations".
- 64 channels coming from the block "RAVENNA AUDIO-RA1". This block extracts the audio channels from the RAVENNA / AES67 streams that are declared to be received through the network interface Eth1. These streams to be received are named "Destinations".
- 64 channels coming from the block "DAW". This block receives the audio channels that are played by the software applications through the playback devices and the driver of LX-IP.
- Optionally, 64 channels coming from the MADI input.

The outputs of the routing matrix are:

- 64 channels assigned to the output block "RAVENNA AUDIO-RA0". These channels are the audio sources of the AoIP streams published to the network through Eth0. these streams are named "Sources".
- 64 channels assigned to the output block "RAVENNA AUDIO-RA1". These channels are the audio sources of the AoIP streams published to the network through Eth1. these streams are named "Sources".
- 64 channels assigned to the output block "DAW". These channels are collected by the software applications through the recording devices that are exposed by the LX-IP driver.
- Optionally, 64 channels assigned to the MADI output.

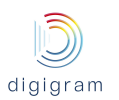

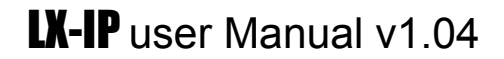

#### <span id="page-18-0"></span>**8.2. Sources**

Sources is the name given to the audio streams published to the network by AES67 / RAVENNA capable devices. For the LX-IP, sources are published to the network through the network interfaces Eth0 and Eth1. Streams which audio channels come from the output block "RAVENNA AUDIO-RA0" are sent through Eth0. Streams which audio channels come from the output block "RAVENNA AUDIO-RA1" are sent through Eth1.

#### <span id="page-18-1"></span>**8.3. Destinations**

Destinations are the AoIP streams received from the network.

Destinations can be received on Eth0 and Eth1 ports.

The audio channels extracted from the Destinations received through Eth0 are available from the input block "RAVENNA AUDIO-RA0".

The audio channels extracted from the Destinations received through Eth1 are available from the input block "RAVENNA AUDIO-RA1".

#### <span id="page-18-2"></span>**8.4. Clock**

The LX-IP can be be slaved to the PTP clock, or master PTP clock on the network.

Slave to PTP clock: the source clock is the PTP clock.

Master PTP Clock: the clock source has to be internal, WordClock, or MADI, and the card is elected as Master PTP on the network if its PTP clock has a higher priority than other potential Master PTP clock units on the network.

#### <span id="page-18-3"></span>**Default routing matrix**

The matrix default routing is as follows:

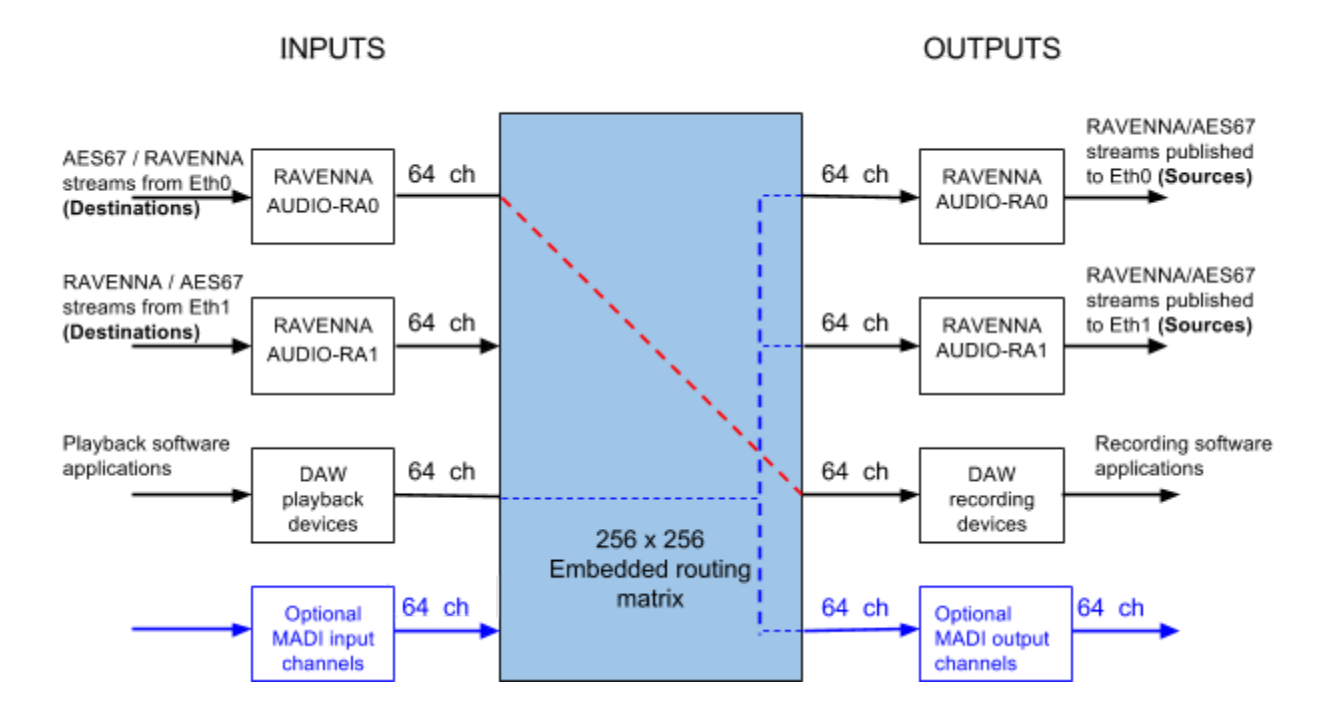

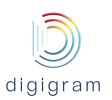

# <span id="page-19-0"></span>9. CONFIGURATION OF THE AoIP PARAMETERS

The network parameters of LX-IP can be configured through its embedded WEB server, which is accessible from any of the two Eth ports.

# <span id="page-19-1"></span>**9.1. Default IP addresses of Eth ports**

Eth0: 192.168.0.100

Eth1: 192.168.1.100

Port to access the WEB pages: 8081

From a PC connected to the AoIP network, and set to an IP address that belongs to the same subnetwork as the LXIP card, enter the following in your WEB browser: **192.168.0.100:8081** for a connection to Eth0, or **192.168.1.100:8081**for a connection to Eth1.

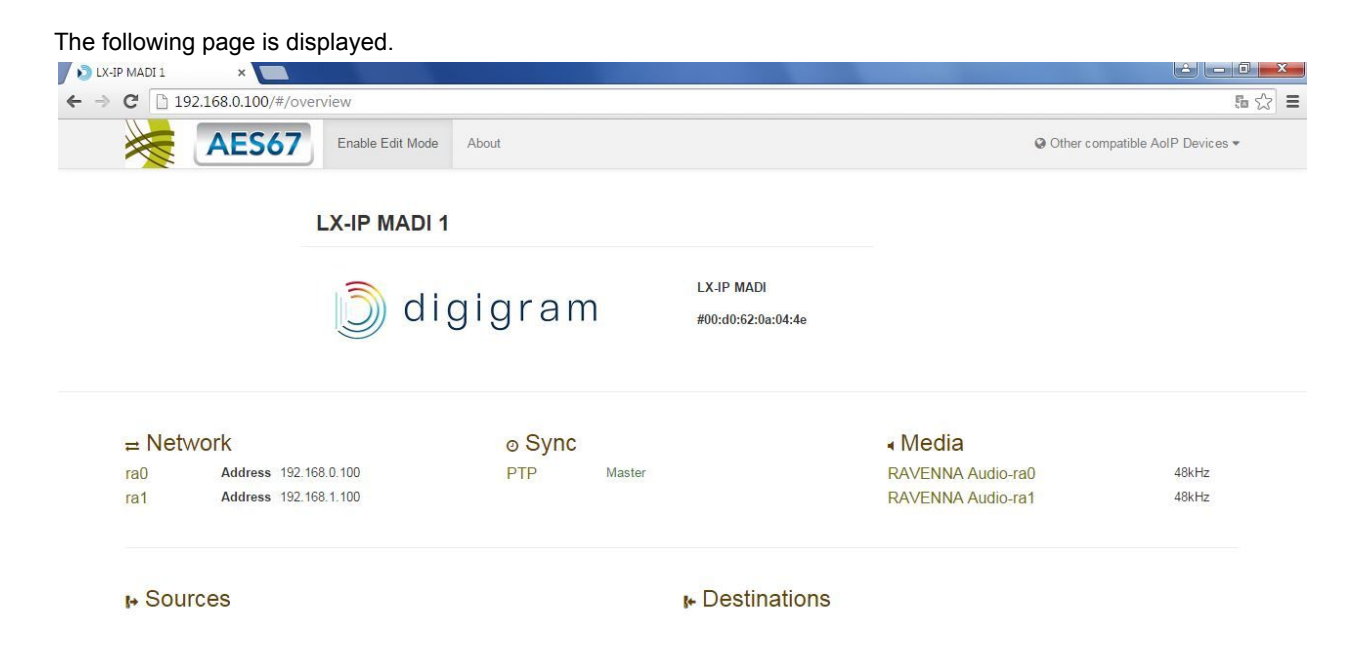

The parameters can be modified by clicking on Enable Edit Mode, on the top of the WEB page.

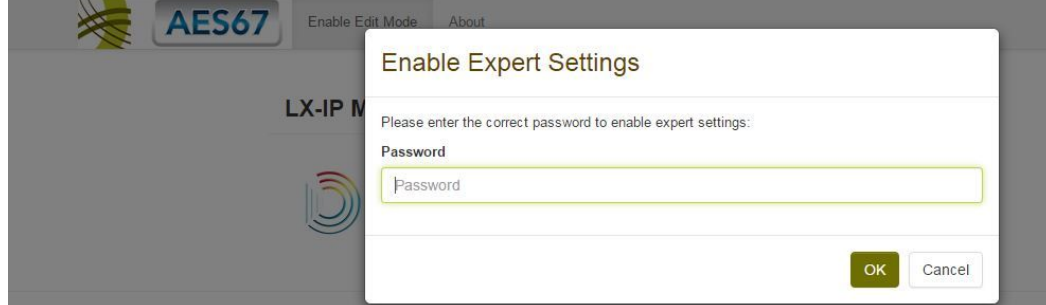

The requested password is: ravenna. The following page is displayed;

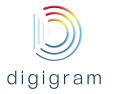

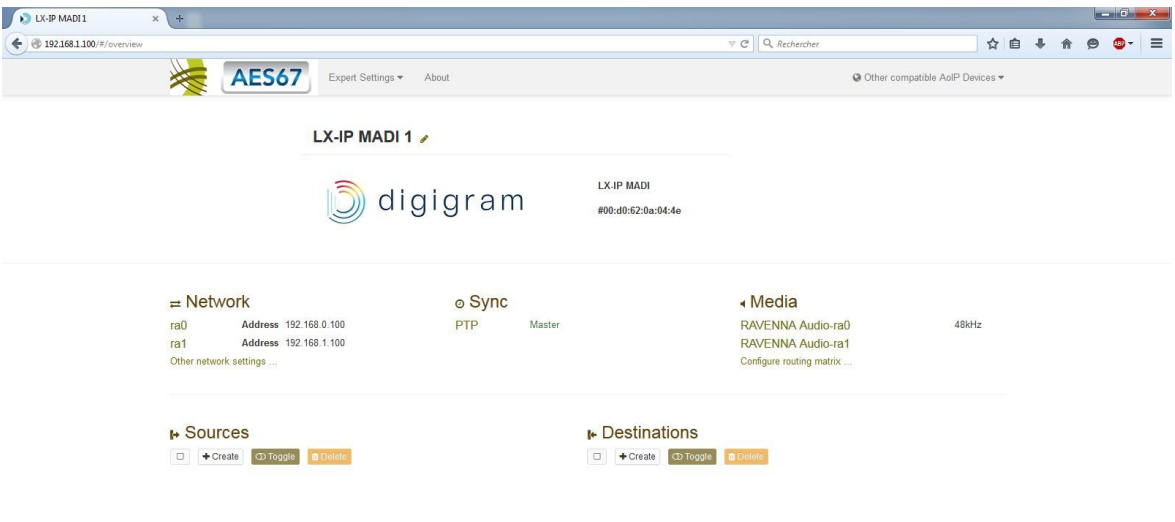

#### <span id="page-20-0"></span>**9.2. Network settings**

Click on "ra0" to configure the network parameters of network port Eth0.

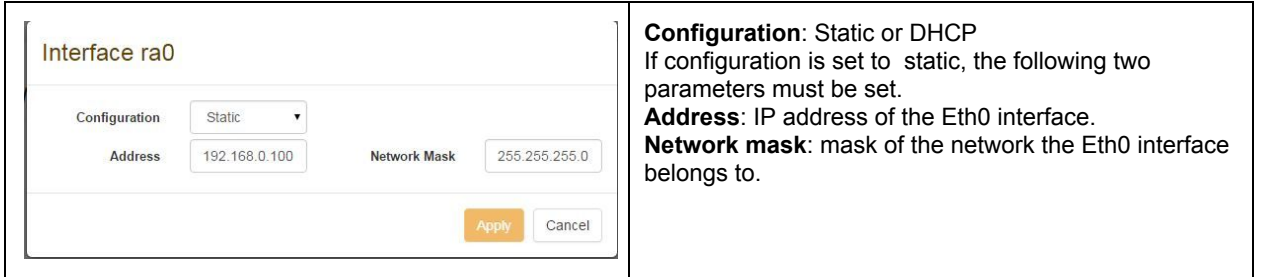

Similarly, click on "ra1" to configure the network parameters of network port Eth1.

Click on "other network settings" to configure the Hostname, and the gateway.

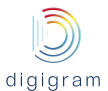

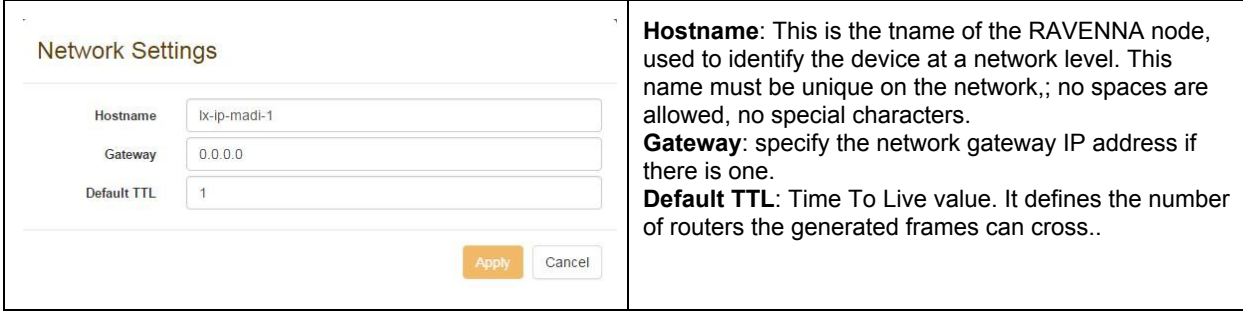

#### <span id="page-21-0"></span>**9.3. Global audio and clock settings**

The sampling frequency, the network packet size as well as the clock source can be configured by clicking on "RAVENNA Audio-ra0", from the "Media" section.

The sampling frequency and the network packet size can be configured by clicking on "RAVENNA Audio-ra1".

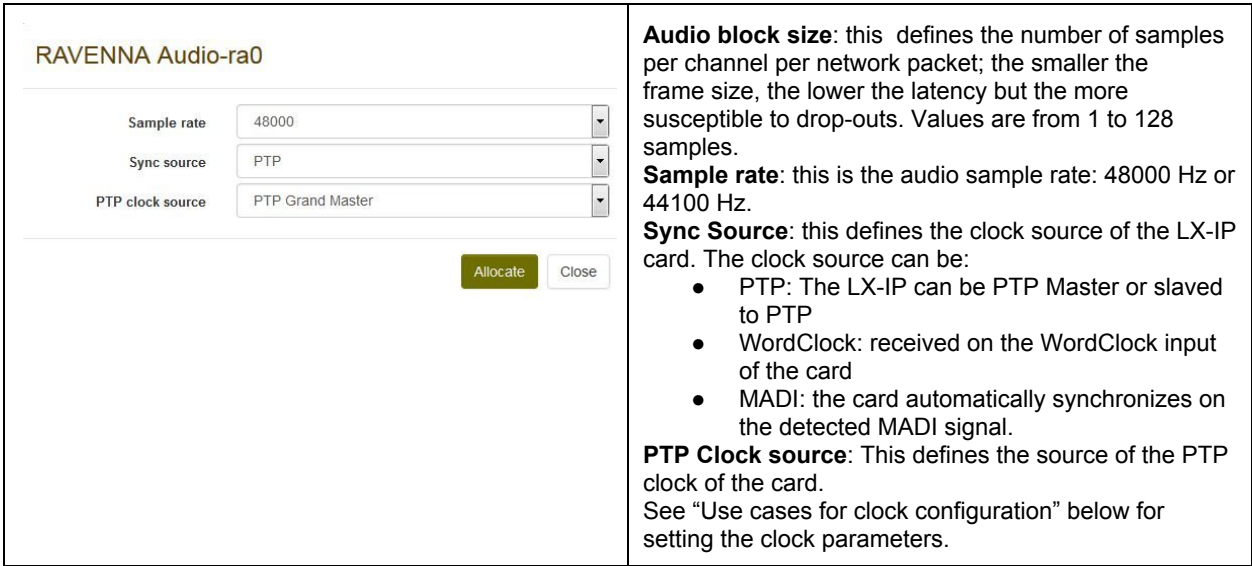

In case the clock source is configured to PTP , it is necessary to set the PTP clock parameters, by clicking on "PTP", from the "Sync" section

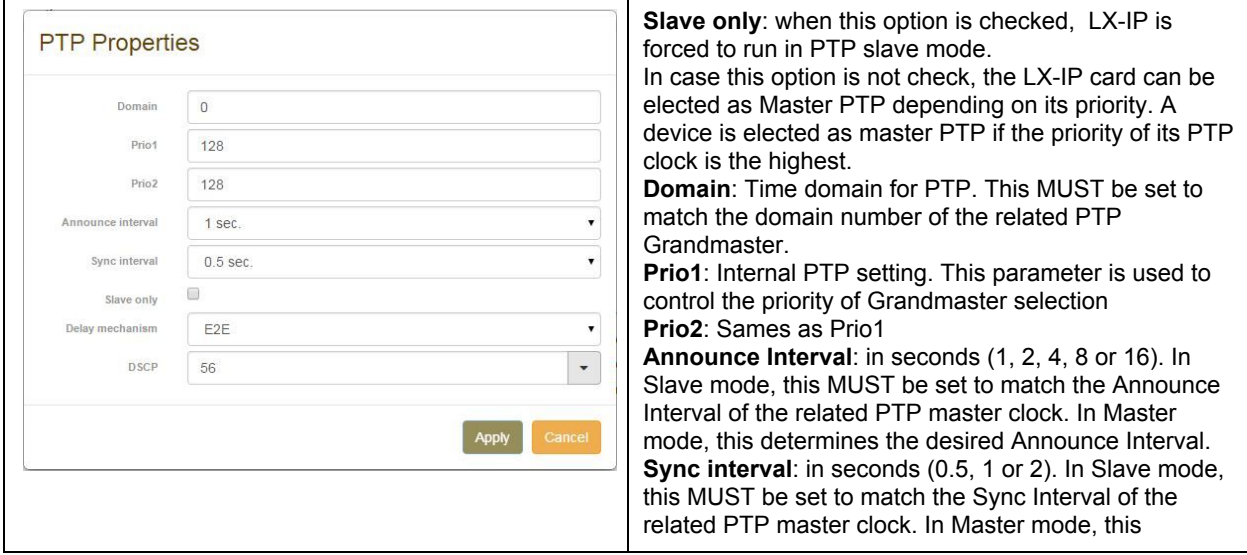

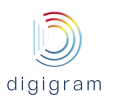

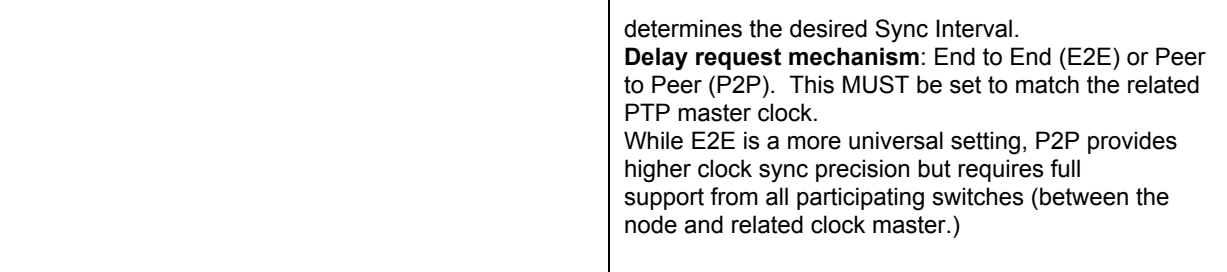

# **Use cases for clock configuration**

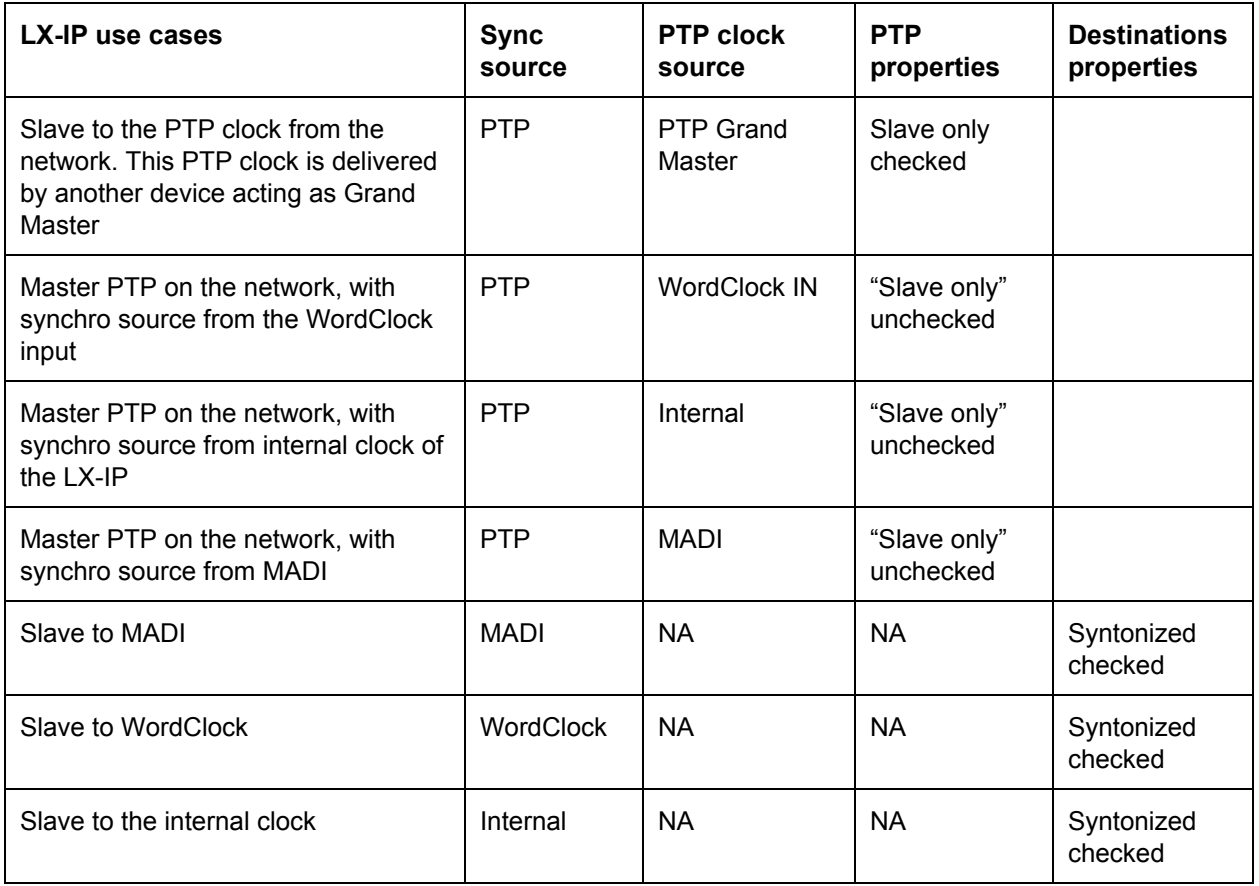

# <span id="page-22-0"></span>**9.4. Routing matrix**

The embedded matrix can be configured by clicking on "Configure routing matrix".

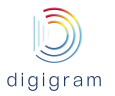

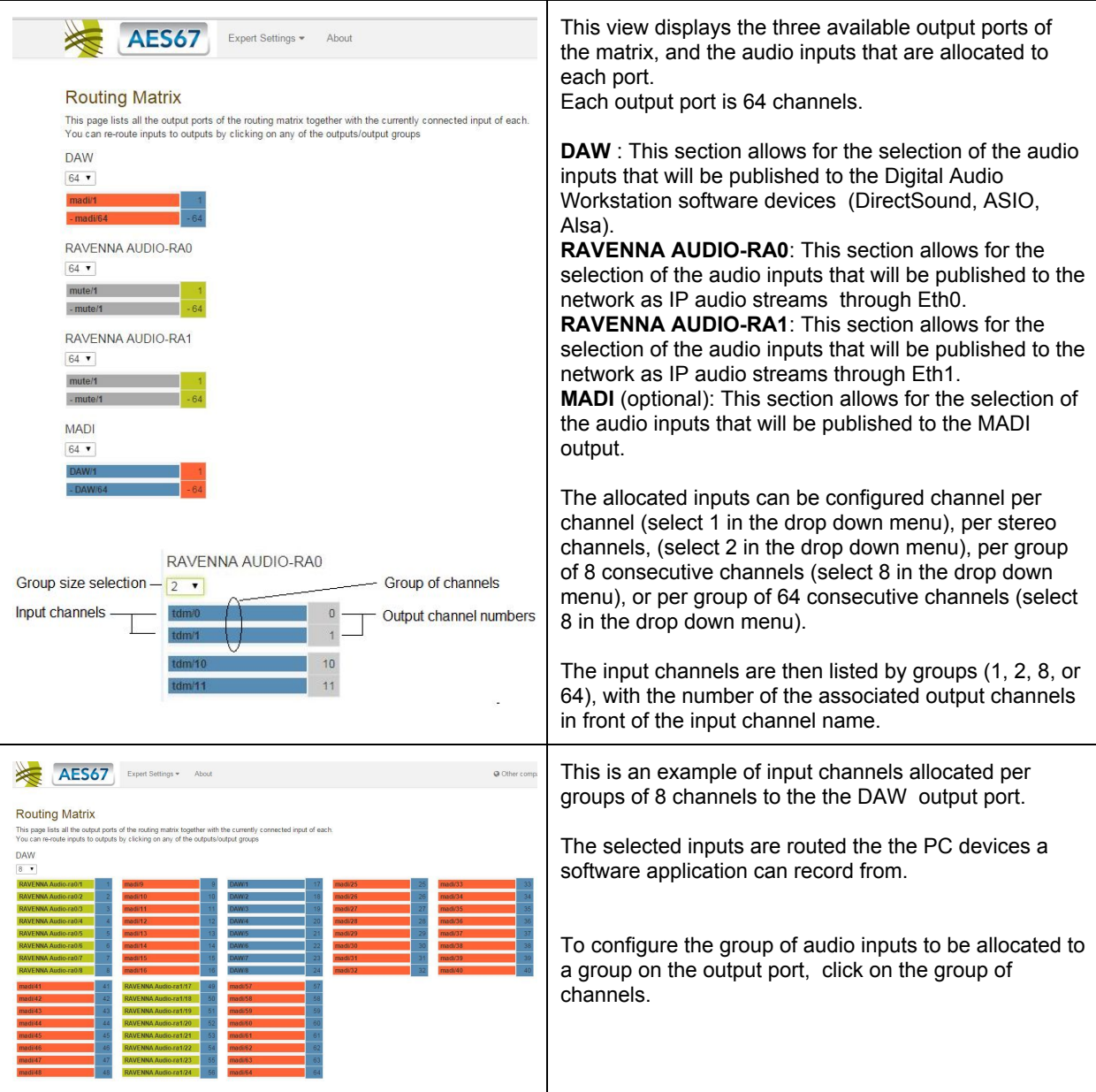

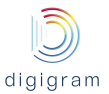

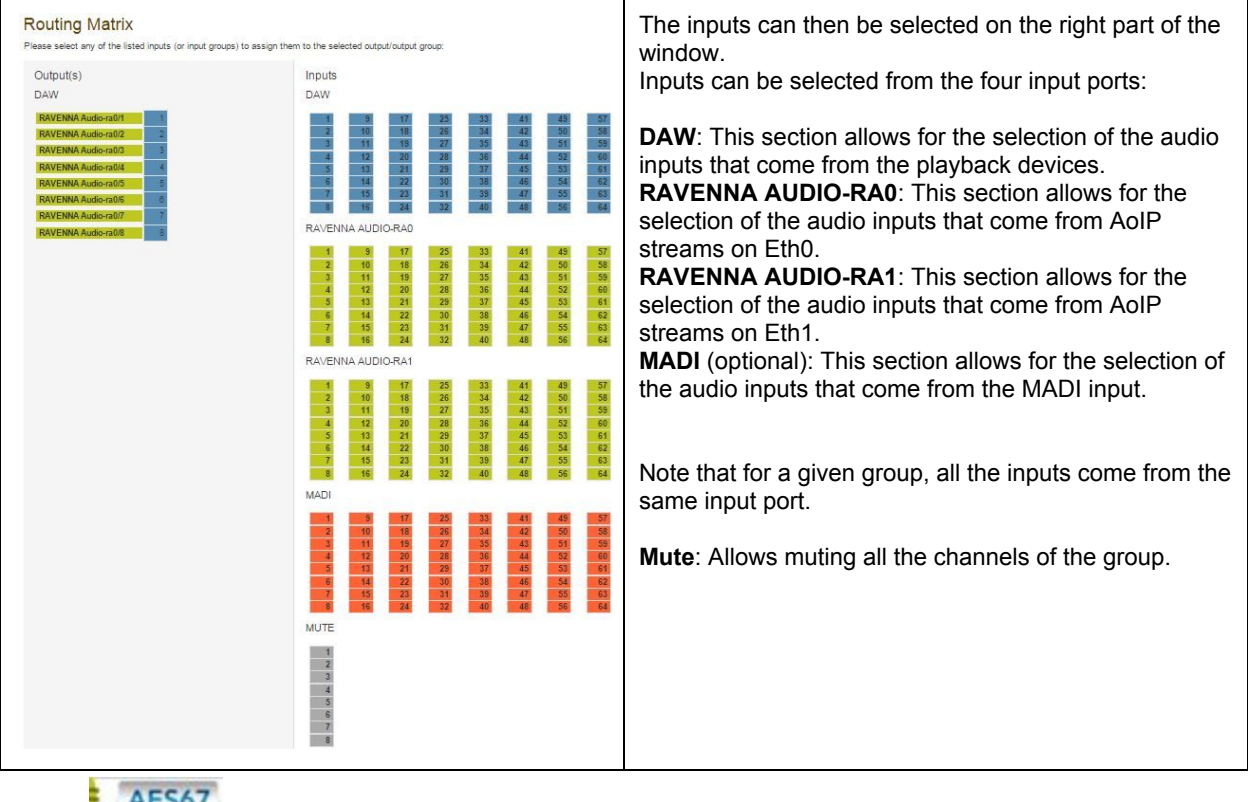

Click on **ALSOM** on the top of the wEB page to display the main WEB page.

# <span id="page-24-0"></span>**9.5. Creation of IP streams published to the network**

To declare an RAVENNA/AES67 stream to be published to the network, click on "Create source" from the "Sources" section.

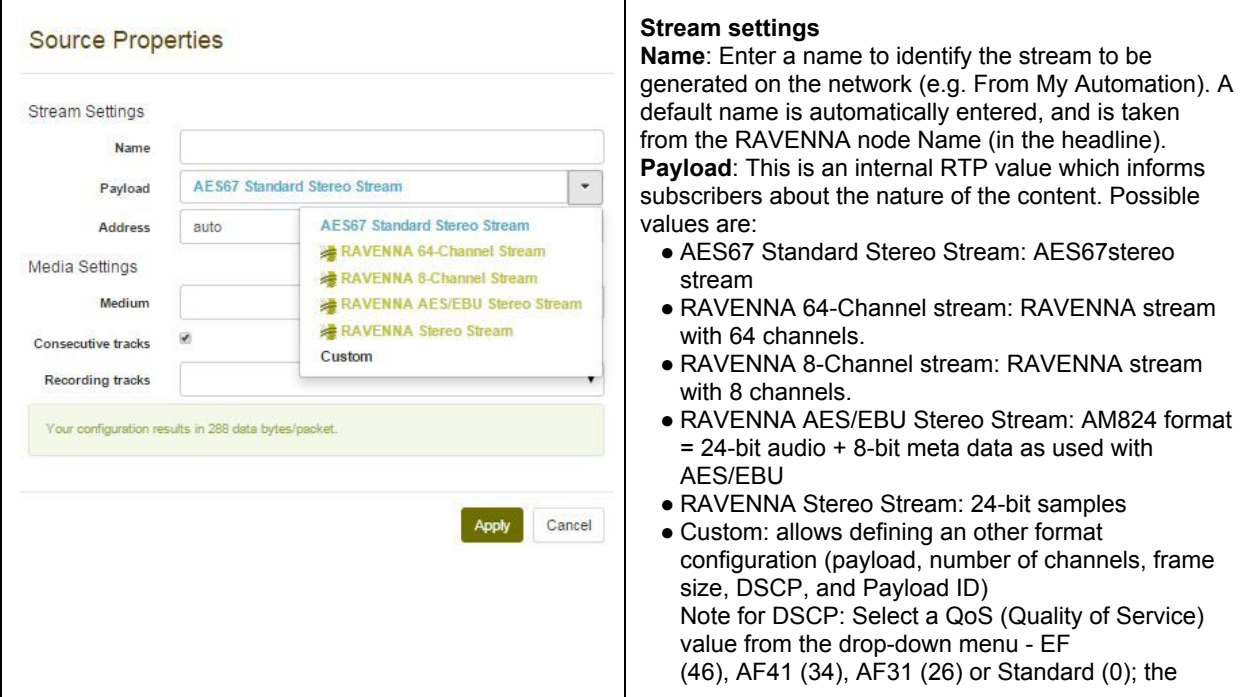

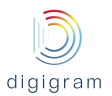

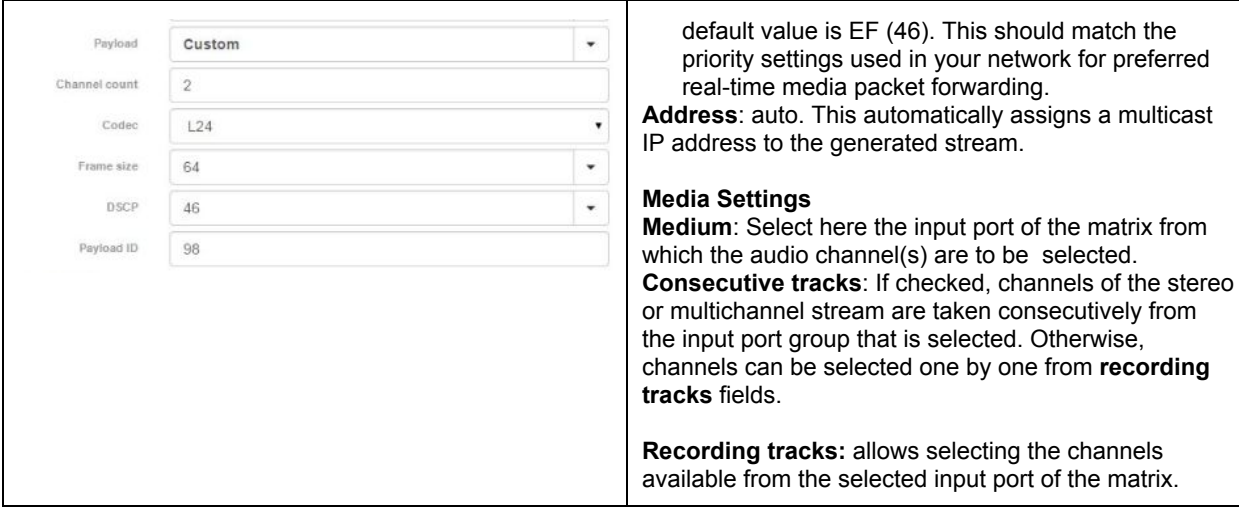

### **Receiving IP streams from the network**

To declare an RAVENNA/AES67 stream to be received from the network, click on "Create destination" from the "Destinations" section.

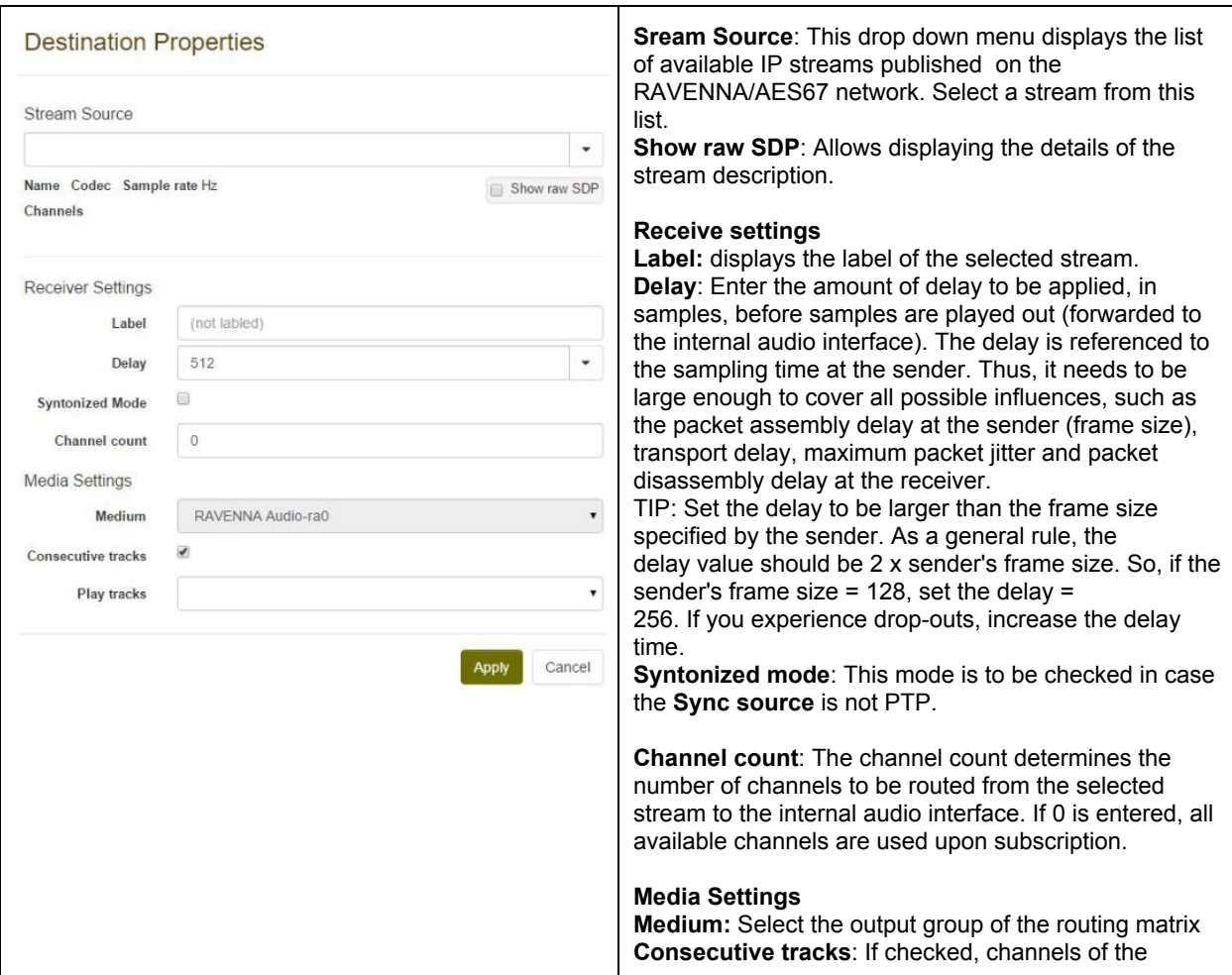

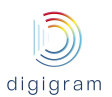

stream are played out on consecutive channels of the selected group. Otherwise, output channels can be selected one by one from **Play tracks**fields. **Play tracks:** selection of the tracks of the output group.

Click on **Apply** to confirm the setting changes.

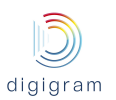

# <span id="page-27-0"></span>10. UNINSTALLING THE DRIVERS

- Open the **Windows Control Panel**and doubleclick on the **Programs and Features**icon.
- Select **"***Digigram LXIP Kit …"*, and **Change/Remove**.
- Select **Uninstall**.
- Follow the instructions to finish removing the driver.

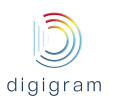

# <span id="page-28-0"></span>11. SPECIFICATIONS

# <span id="page-28-1"></span>**11.1. Configuration**

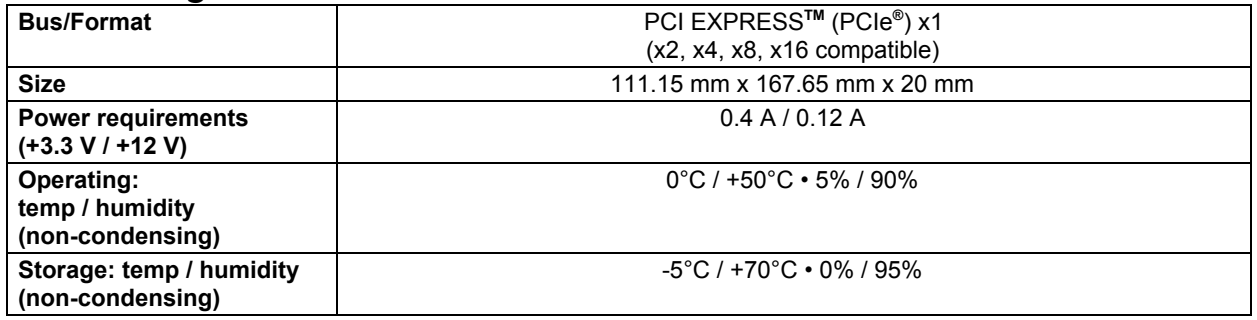

### <span id="page-28-2"></span>**11.2. Inputs/Outputs**

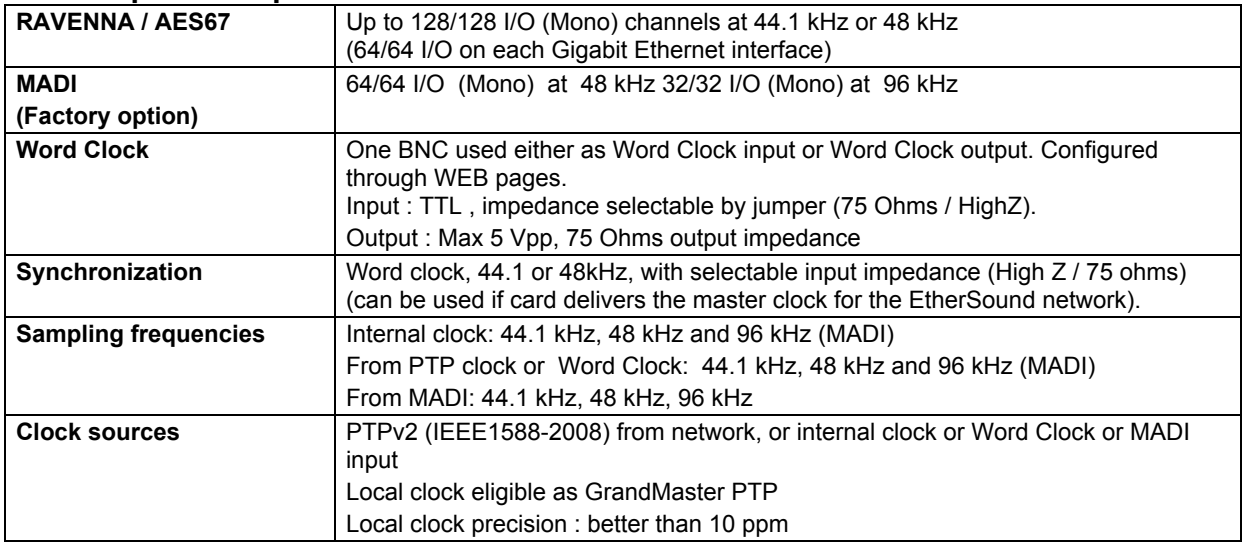

### <span id="page-28-3"></span>**11.3. Connectors**

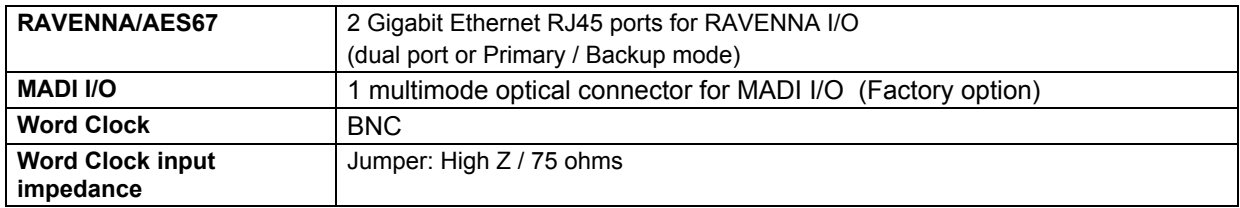

### <span id="page-28-4"></span>**11.4. RAVENNA / AES67**

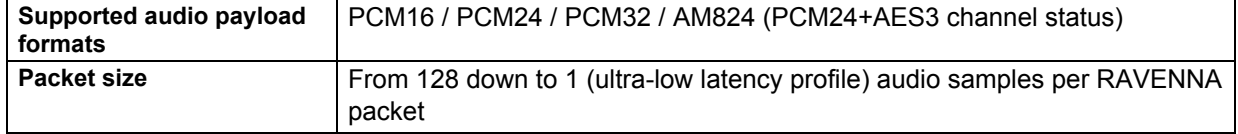

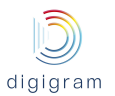

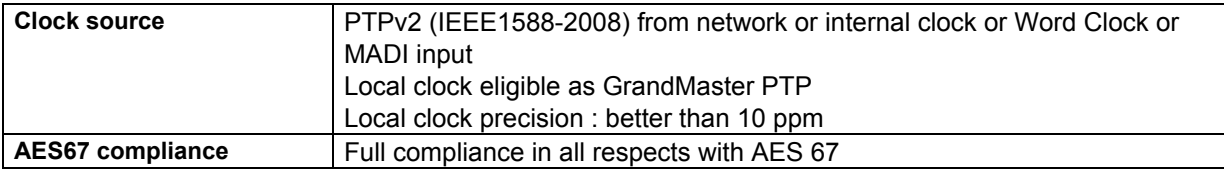

# <span id="page-29-0"></span>**11.5. Control and routing**

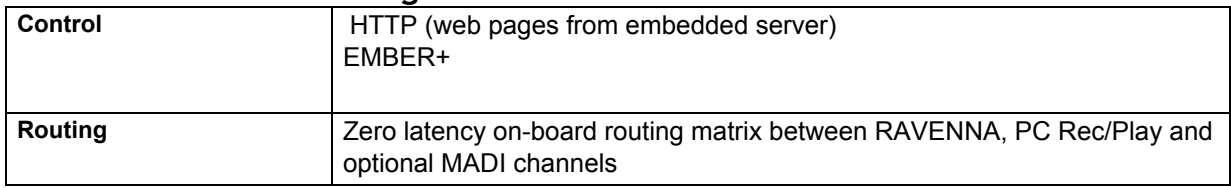

### <span id="page-29-1"></span>**11.6. Development environments**

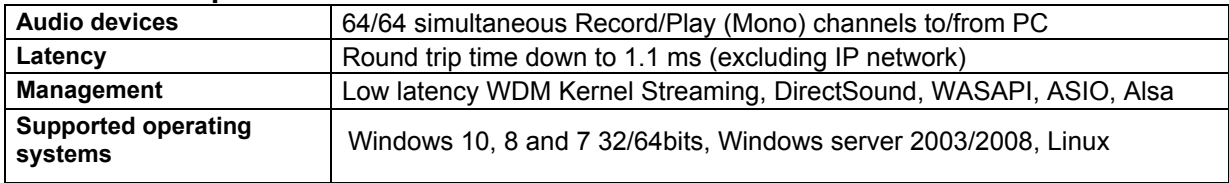

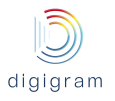

# <span id="page-30-0"></span>12. APPENDIX

### <span id="page-30-1"></span>**12.1. LX‐IP RAVENNA schematic diagram**

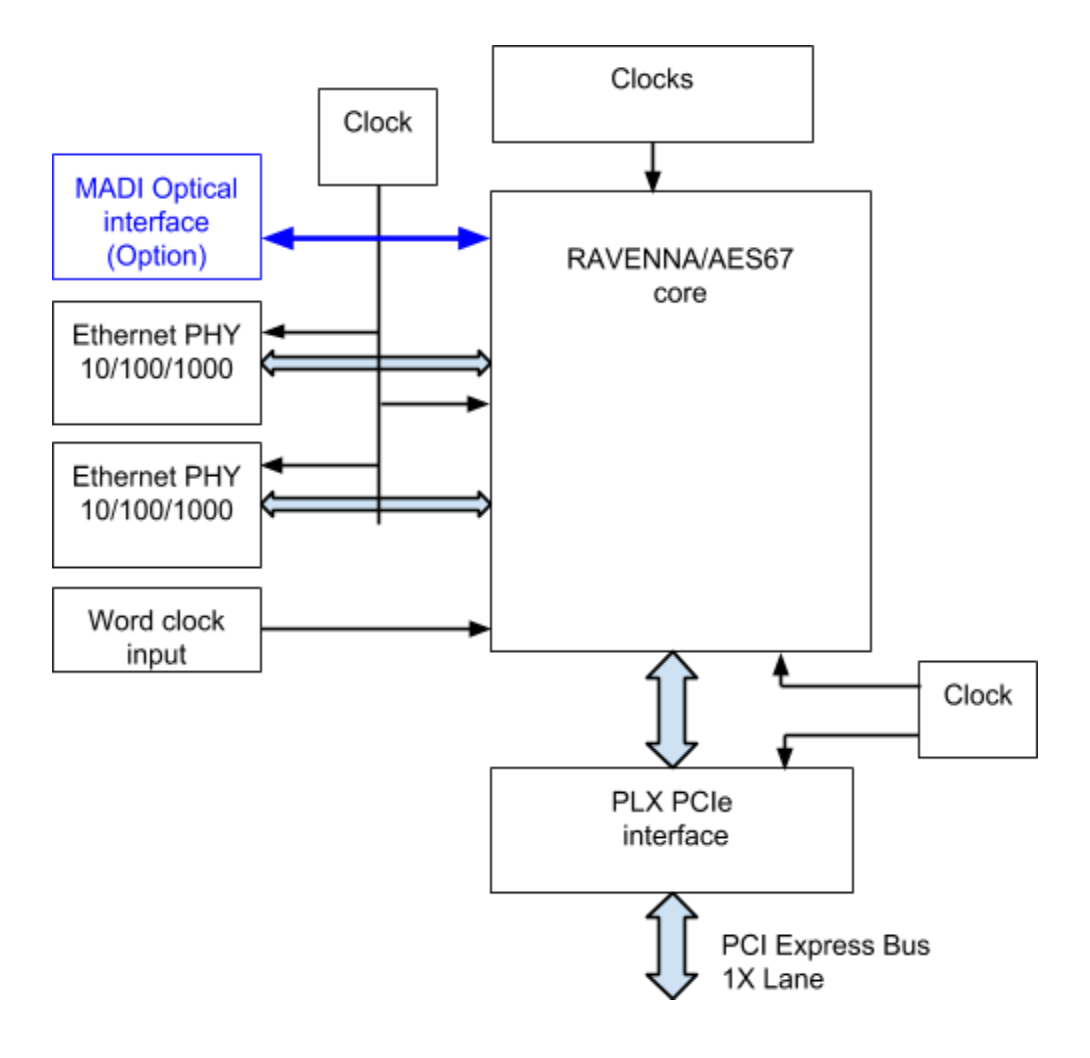

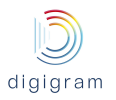

# <span id="page-31-0"></span>**12.2. Connectors**

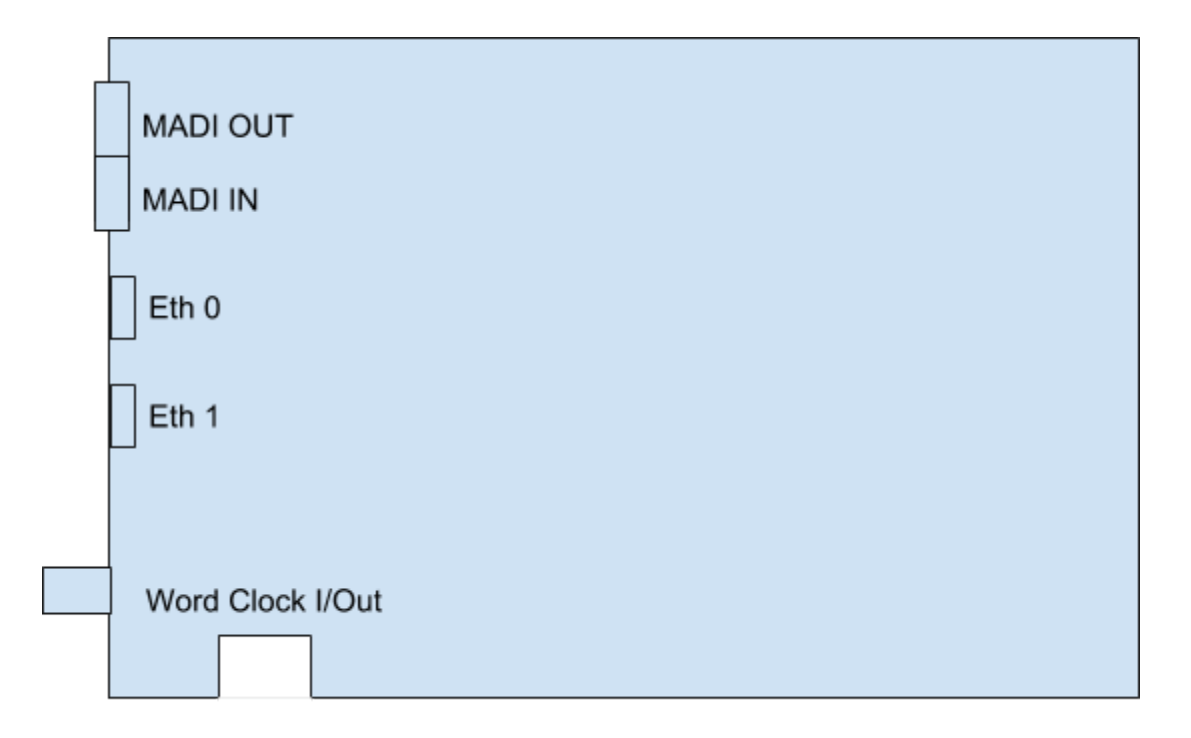

Jumper – WordClock input impedance selection

- High impedance:
- $\overline{1}$ ● 75 ohms:

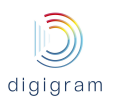

# <span id="page-32-0"></span>13. DRIVER RELEASE NOTES AND LIMITATIONS

### <span id="page-32-1"></span>**13.1. LXIP Kit v01.01a004**

- The PTP parameters changes may sometimes not be taken into account. When this occurs, it is necessary to reset to factory settings, and create again the configuration. Please contact us for the "Reset to factory settings" procedure.
- PTP clock is not generated and is not received through port Eth1.
- Et0 and Eth1 must only be connected to a Gbit network (100 Mbits/s network connection makes the card fail at startup or when disconnecting/reconnecting the network).